# **Prezentarea Generală Mathcad**

# Rezolvarea aproximativă a Ecuațiilor Algebrice și Transcendente – partea I

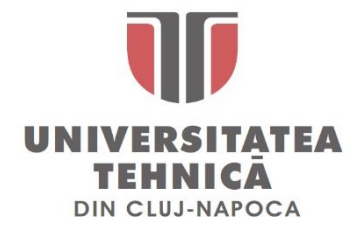

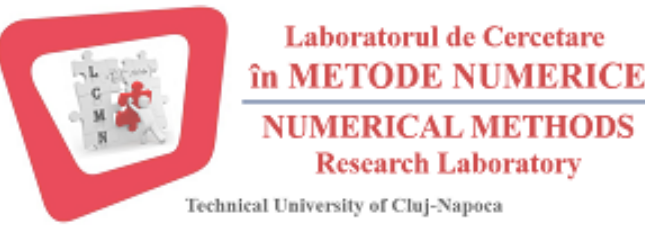

*Ș.l. Dr. ing.* **Levente CZUMBIL** 

**E-mail: [Levente.Czumbil@ethm.utcluj.ro](mailto:Levente.Czumbil@ethm.utcluj.ro) WebPage:<http://users.utcluj.ro/~czumbil>**

Laborator de Metode Numerice — Cadre didactice

## **Titular disciplină: Prof.Dr.Ing.Mat. Dan Doru MICU**

Laborator: *Ș.l.Dr.Ing.* **Levente CZUMBIL,**  [Levente.Czumbil@ethm.utcluj.ro](mailto:Levente.Czumbil@ethm.utcluj.ro)

Site Materiale Didactice Laborator: [http:/users.utcluj.ro/~czumbil](mailto:Levente.Czumbil@ethm.utcluj.ro)

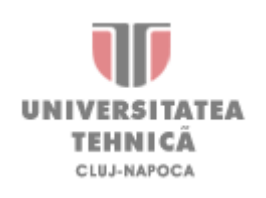

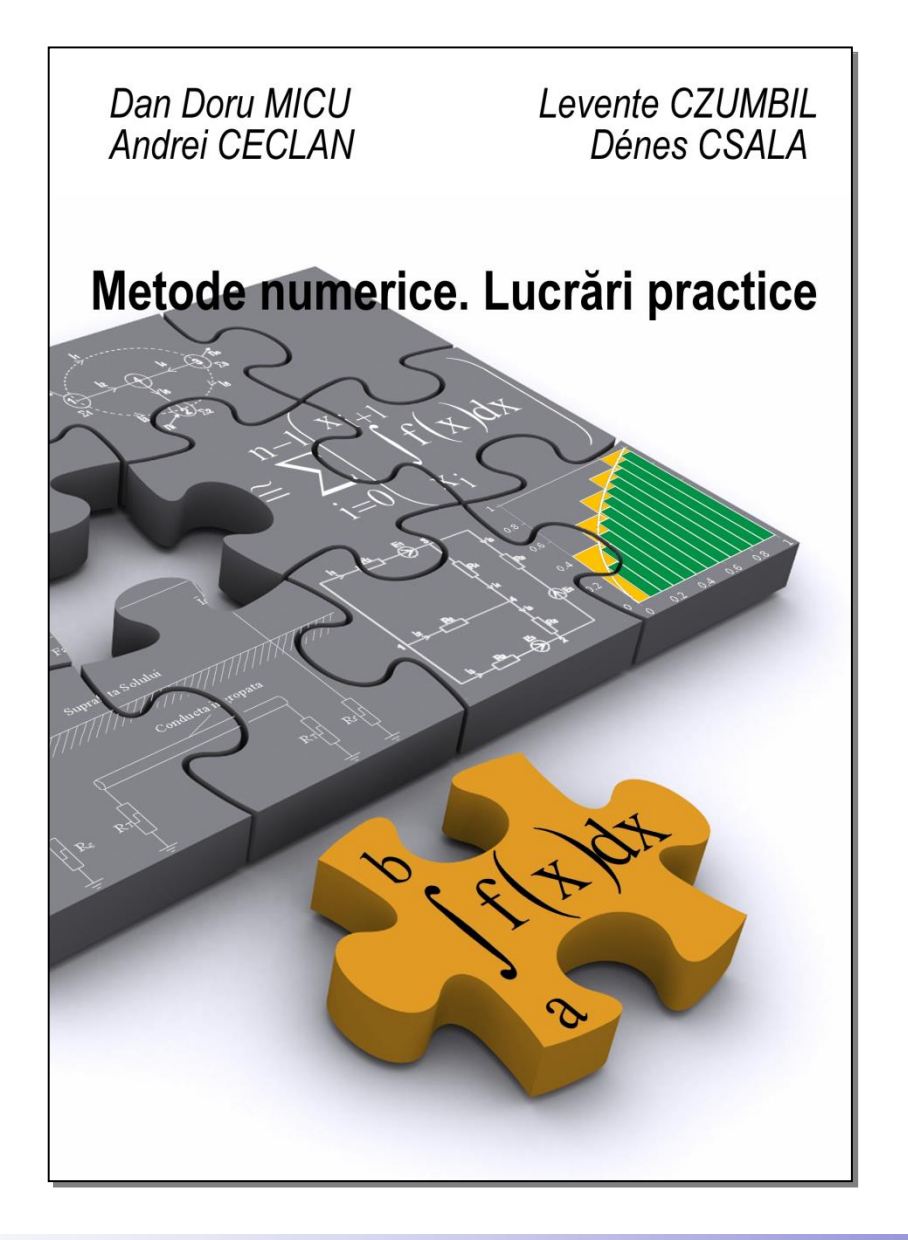

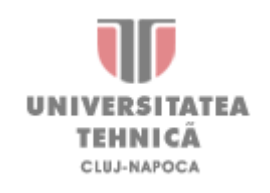

- Aproximativ *12 Lucrări de Laborator*
- *Prezența Obligatorie* (aveți dreptul la 1 absență)
- *Test de laborator* **2 puncte** din examenul final în ultima săptămână din semestru (neprezentarea se consideră absență)
- În *limita locurilor disponibile* se pot face recuperări *pe parcursul săptămânii în care s-a lipsit*.
- În *ultima vineri din semestru* se fac recuperări contra cost (cu chitanță de recuperare)

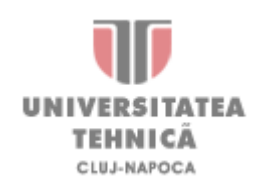

#### **Programe de Calcul Numeric**

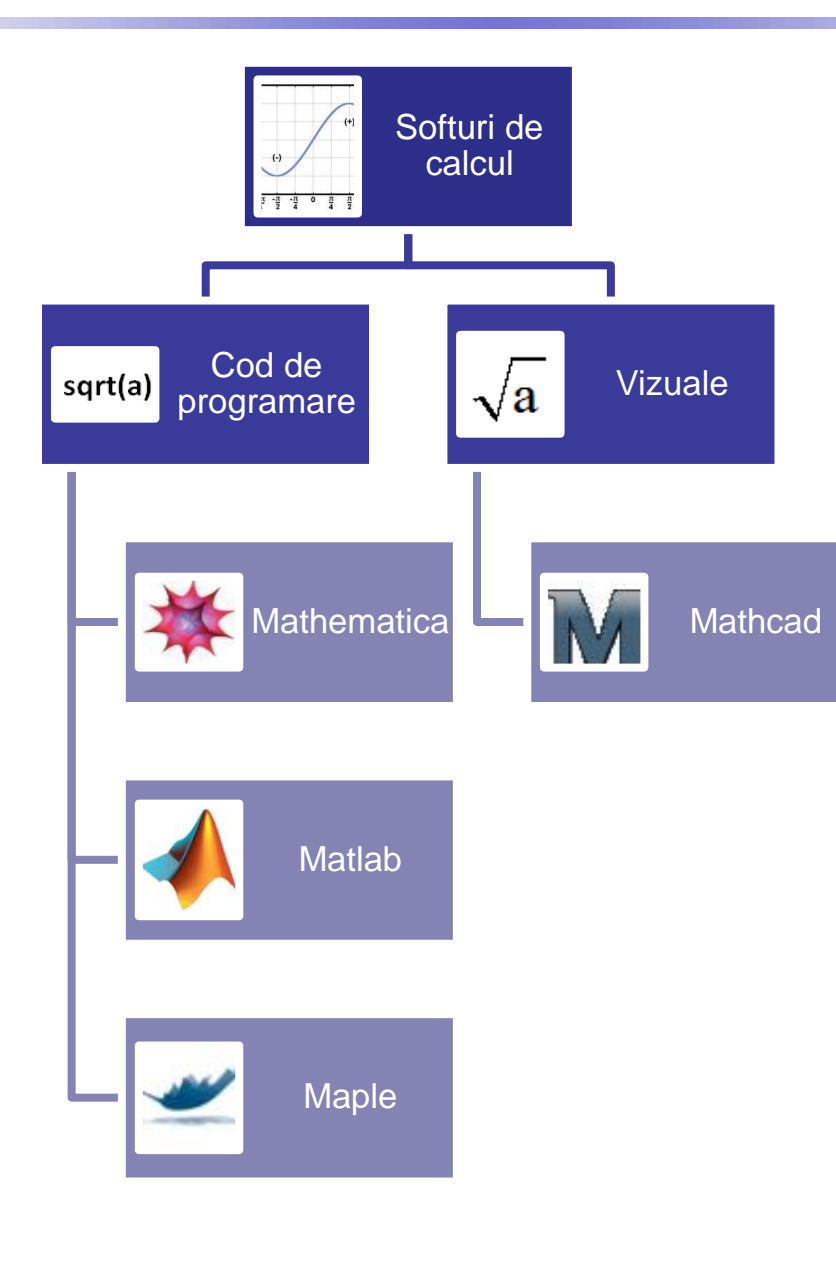

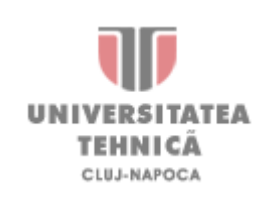

**Implentarea în Mathcad** 

 $int(sqrt(abs(3*pow(x,2))),x,a,b)$ vs Limbaj de programare: int(*sqr<sup>t</sup>*(*abs*(3 \* *pow*(*<sup>x</sup>*,2)),*<sup>x</sup>*, *<sup>a</sup>*,*b*)

Editor WYSIWYG (What You See Is What You Get):

$$
\int_{a}^{b} \sqrt{|3x^{2}|} dx
$$

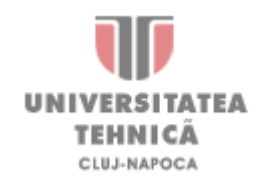

### **Interfața Mathcad Prime 5.0**

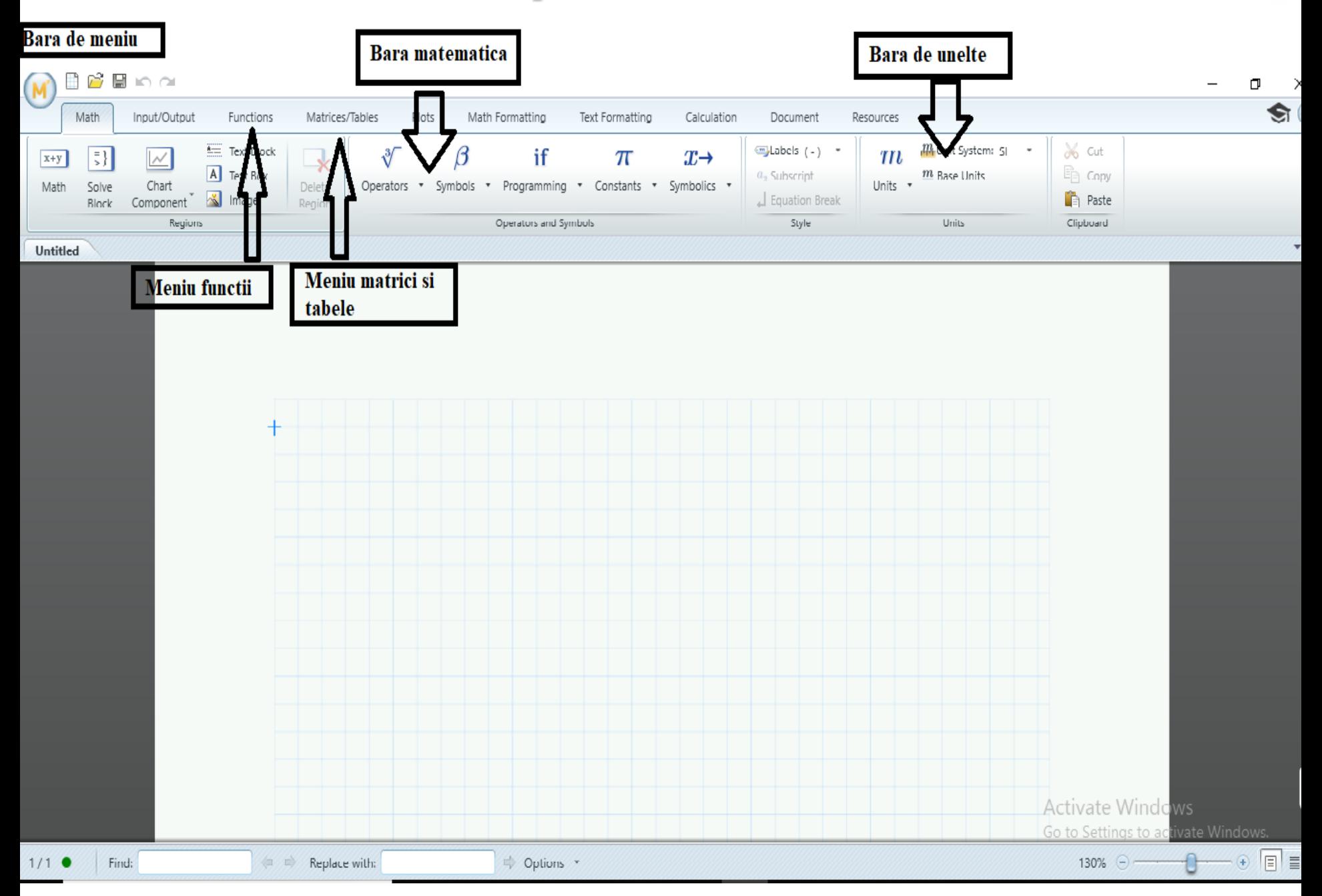

#### Paleta Math

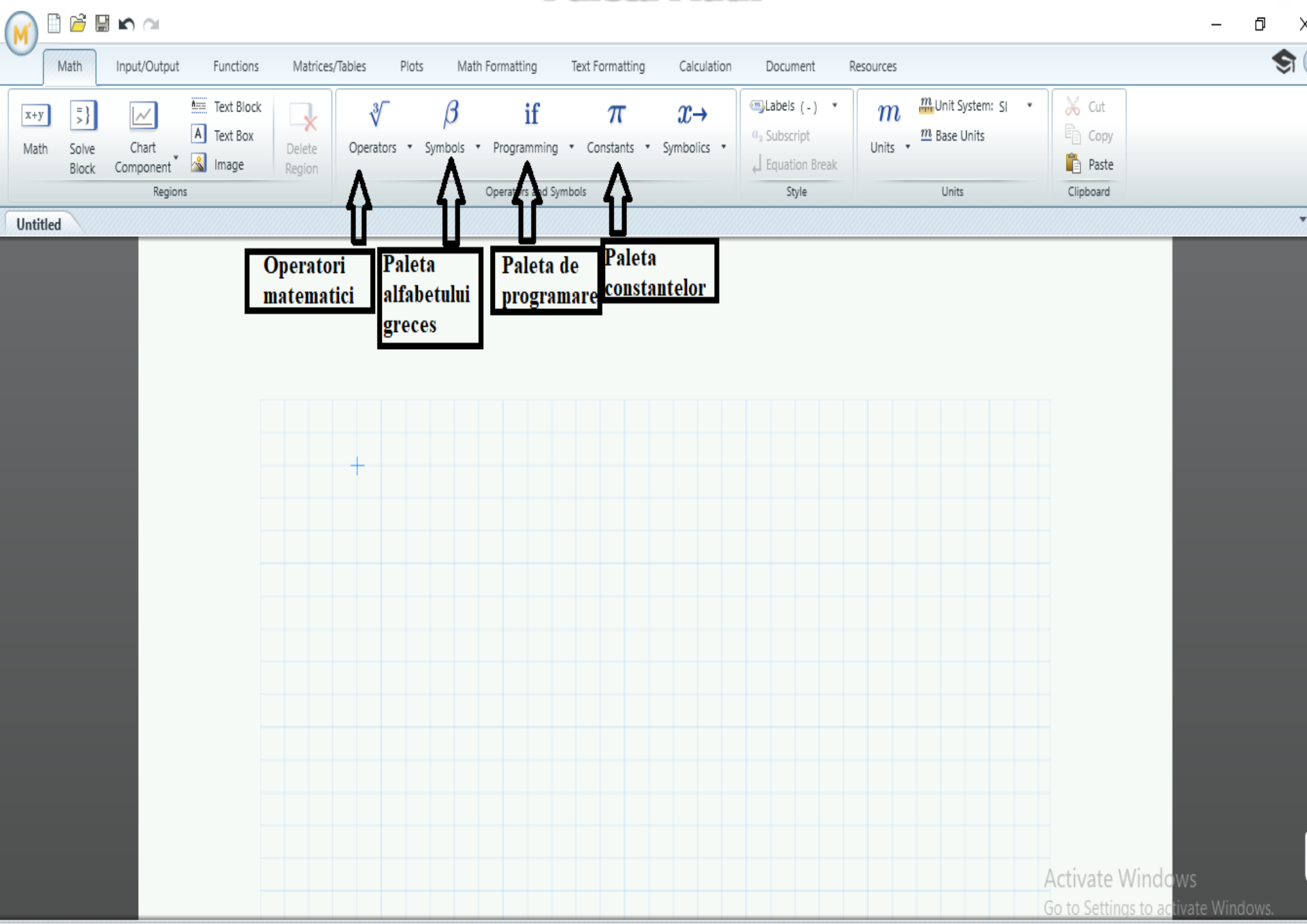

- Utilizarea Semului "Egal"
	- $\triangleright$  Egal de atribuire := (tasta :)
	- $\triangleright$  Egal de evaluare = (tasta =)
	- ➢ Egal boolean **=** (tasta Ctrl =)
- Nu este necesar declararea variabilelor în prealabil

#### var i,x,n:integer

• Se poate da click oriunde în fereastra de comandă pentru a repoziționa cursorul

După introducerea comenzilor se poate tasta  $\leftarrow$  sau se poate da click în afara căsuței de introducere a comenzilor

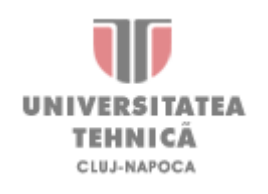

Introducerea datelor

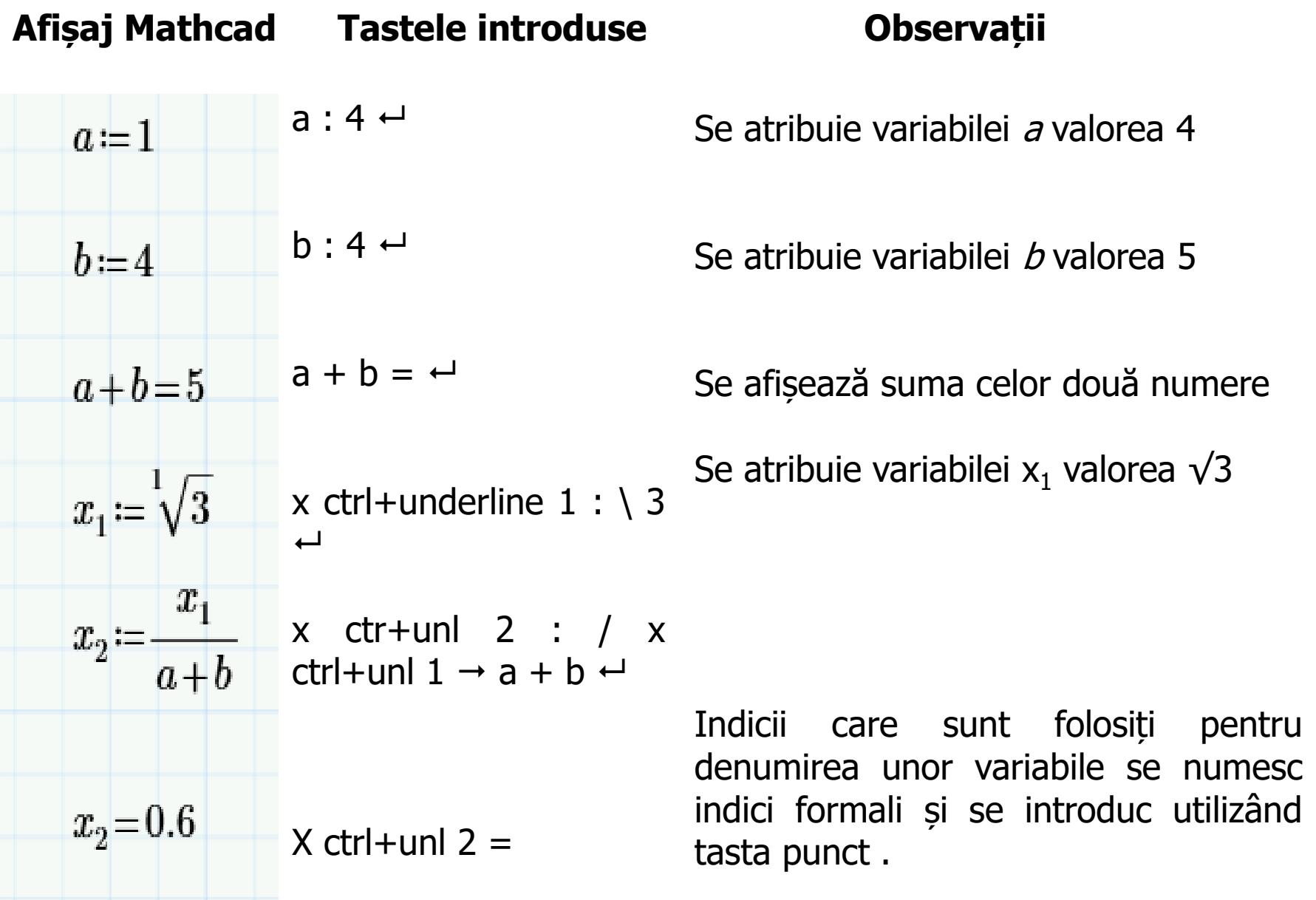

Introducerea șirurilor

| Afișaj Mathcad |                                                 |
|----------------|-------------------------------------------------|
| $x = 0.2$      | $x = \begin{bmatrix} 0 \\ 1 \\ 2 \end{bmatrix}$ |
| $x=-8, -7.9-7$ | -8<br>-7.9<br>-7.8<br>-7.7                      |
|                | $-7.6$<br>$-7.5$<br>$-7.4$<br>$-7.3$<br>$x =$   |
|                | $-7.2$<br>$-7.1$                                |

#### **Afișaj Mathcad Tastele introduse Observații**

 $x : -8, -7.9 \rightarrow -7.4$ 

 $x: 0: 2 \rightarrow$ 

 $x =$ 

 $x =$ 

Pasul implicit la definirea unui șir este 1

Se poate schimba pasul șirului prin introducerea elementului al doilea. Diferența dintre primul și al doilea element va desemna atât pasul pentru toate elementele șirului cât și direcția acestuia.

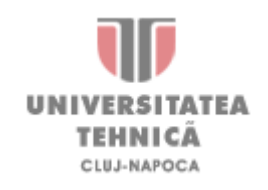

Introducerea vectorilor

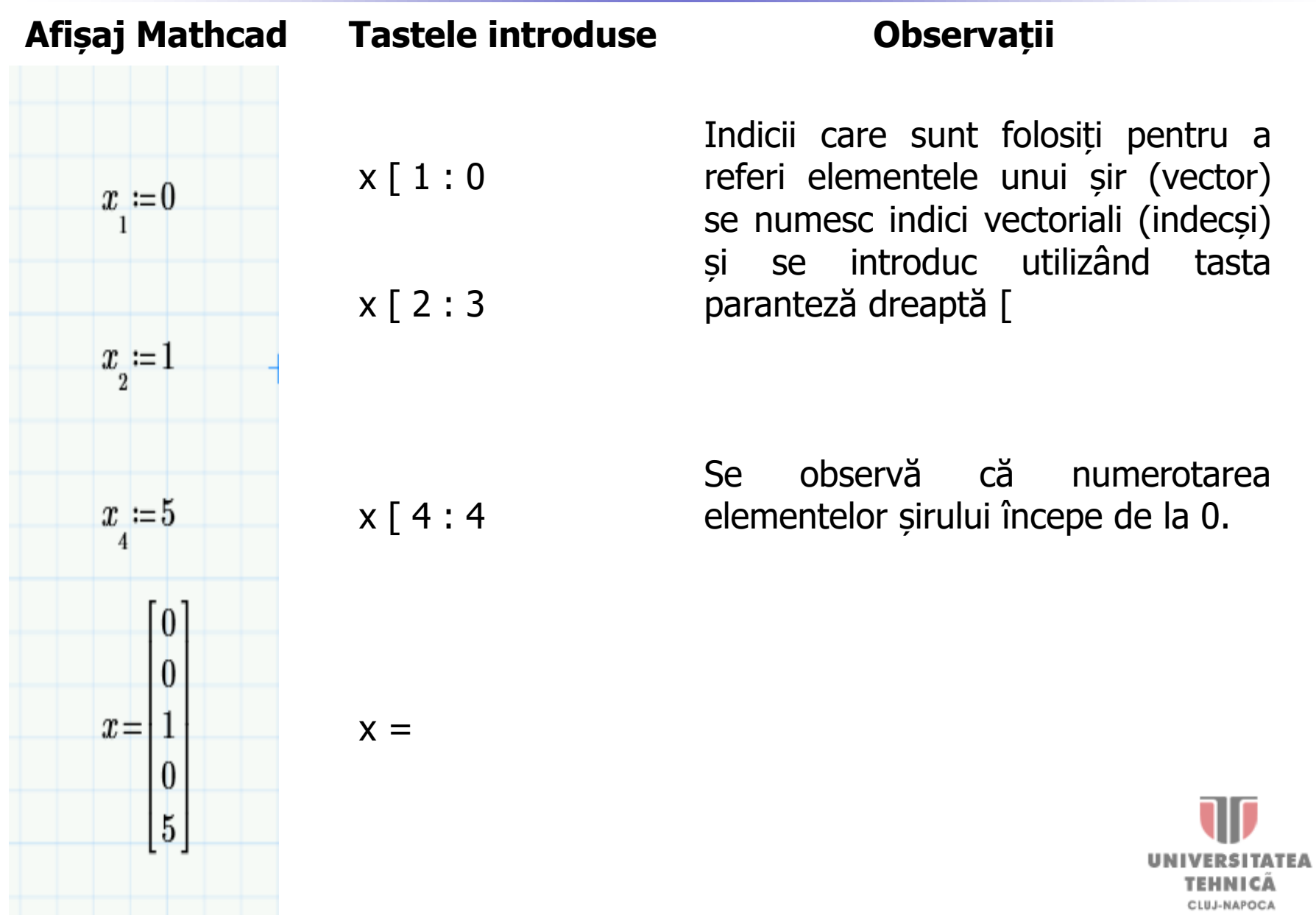

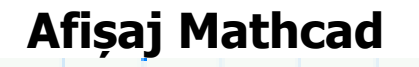

 $f(x) = \sin(x)$ 

#### **Afișaj Mathcad Tastele introduse**

f ( x ) : s i n ( x )

În loc de a introduce numele funcțiilor, se poate selecta și *Function* din meniul *Insert.* Apare o fereastră cu toate funcțiile folosibile în Mathcad.

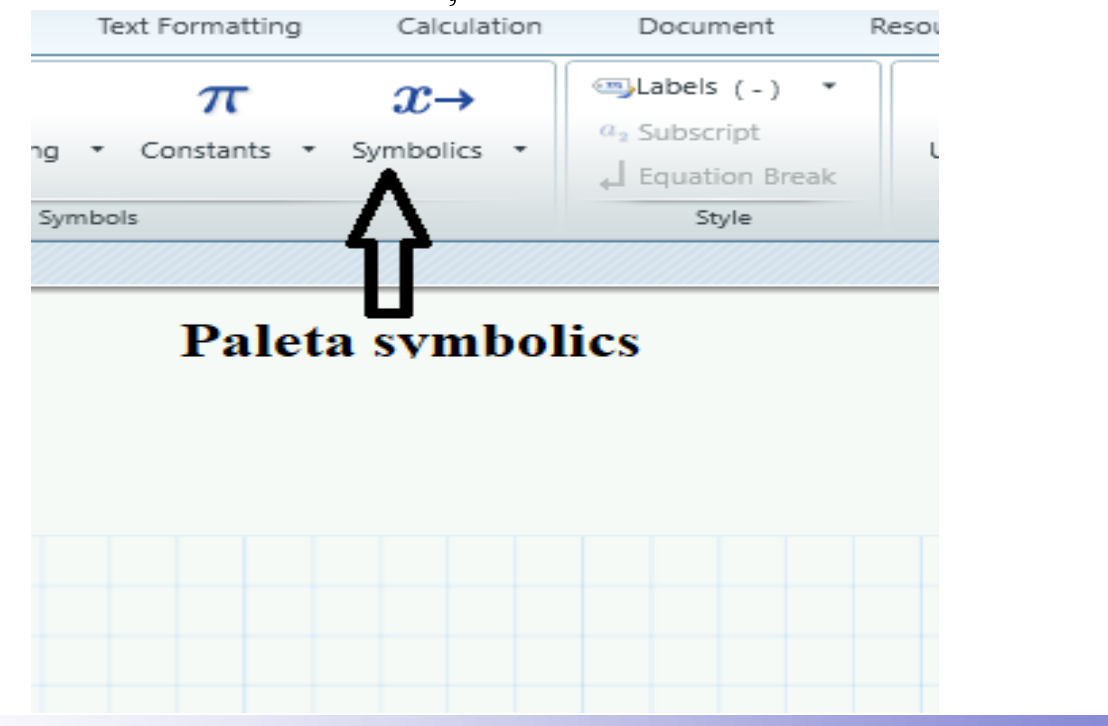

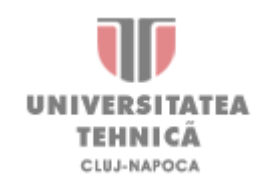

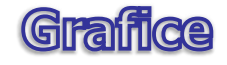

Pentru a reprezenta grafic o funcție este necesar toolbar-ul *Plots*. În care se selectează *X – Y Plot* (Shortcut @), conform figurii de mai jos:

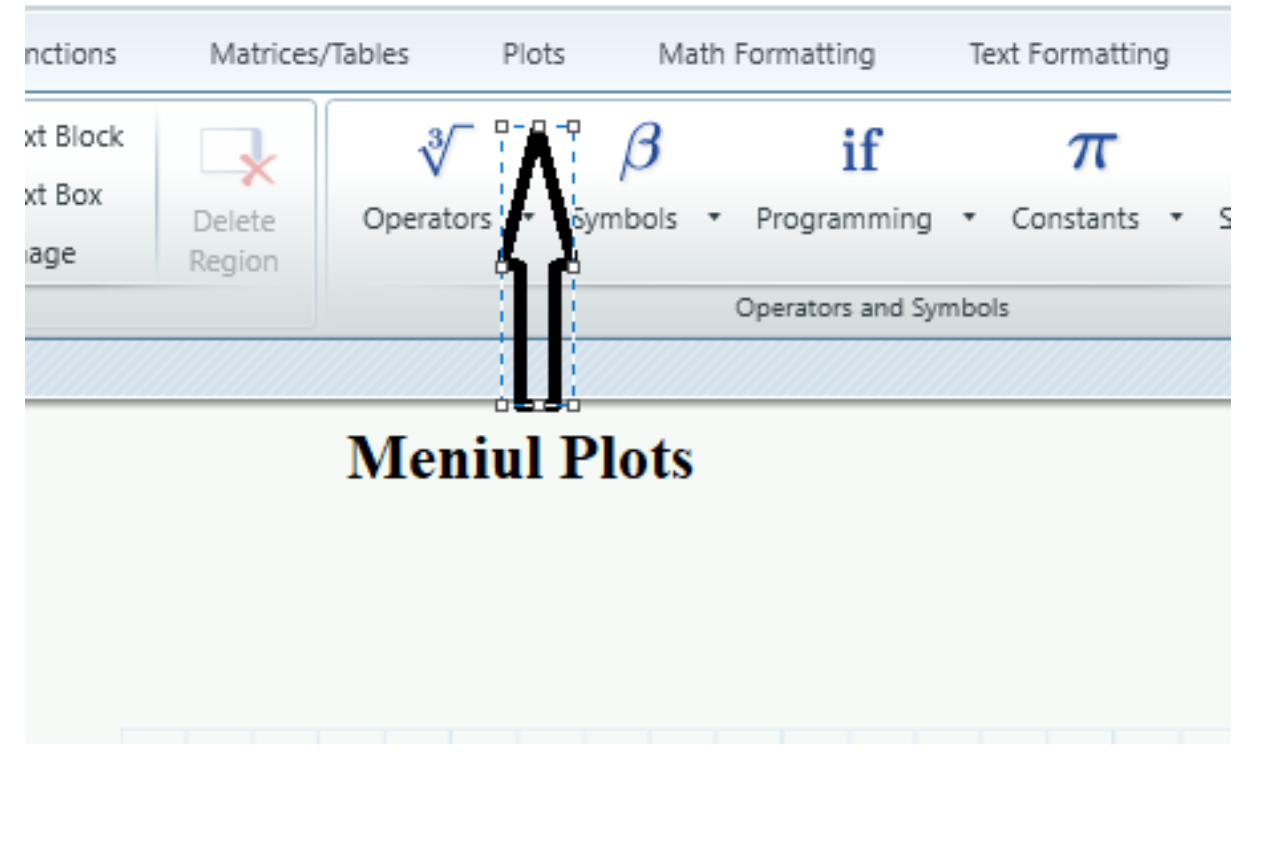

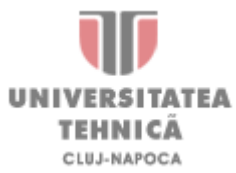

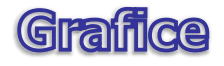

Apare un sistem de coordonate bidimensional *XOY*. Pe axa *OX* se introduce variabila x, iar pe axa *OY* se introduce funcția (f(x)), conform figurii:

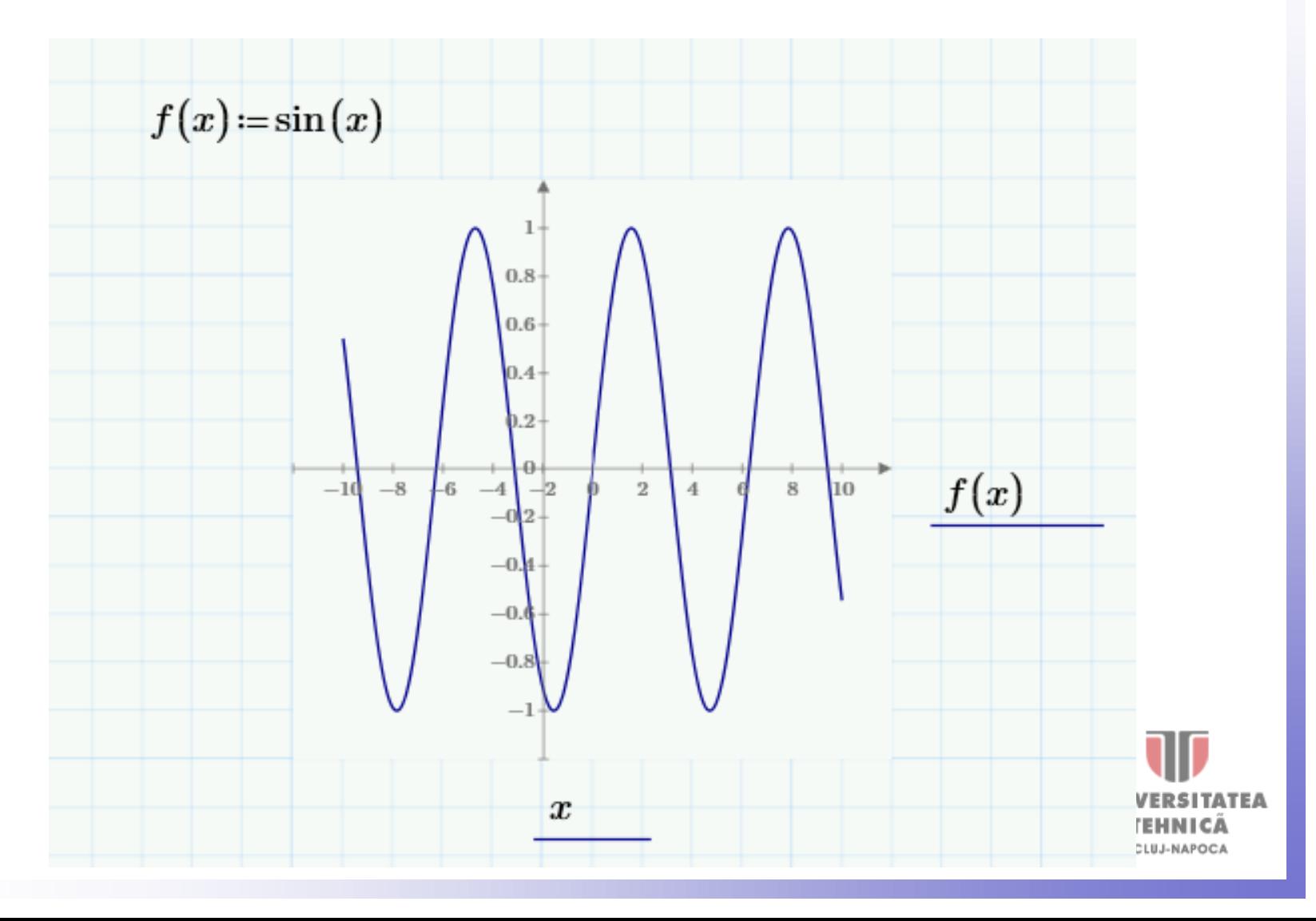

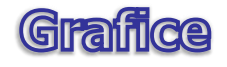

Pe grafic se pot schimba limitele intervalelor de afișare schimbând valorile aflate la extremitatile axelor de coordinate conform figura

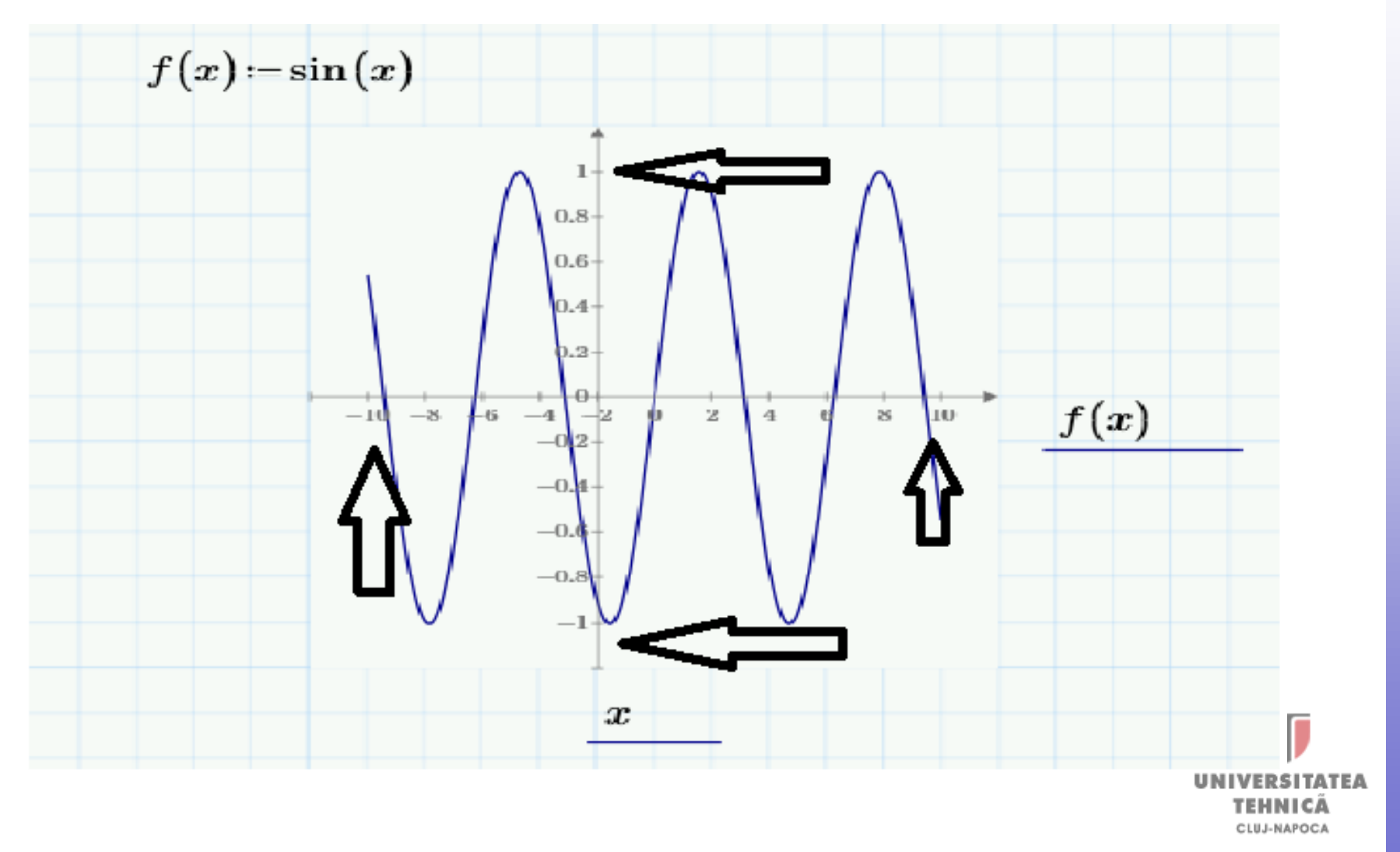

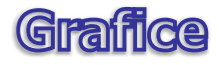

Dimensiunile graficul e pot schimba prin apucarea punctelor de dimensionare.

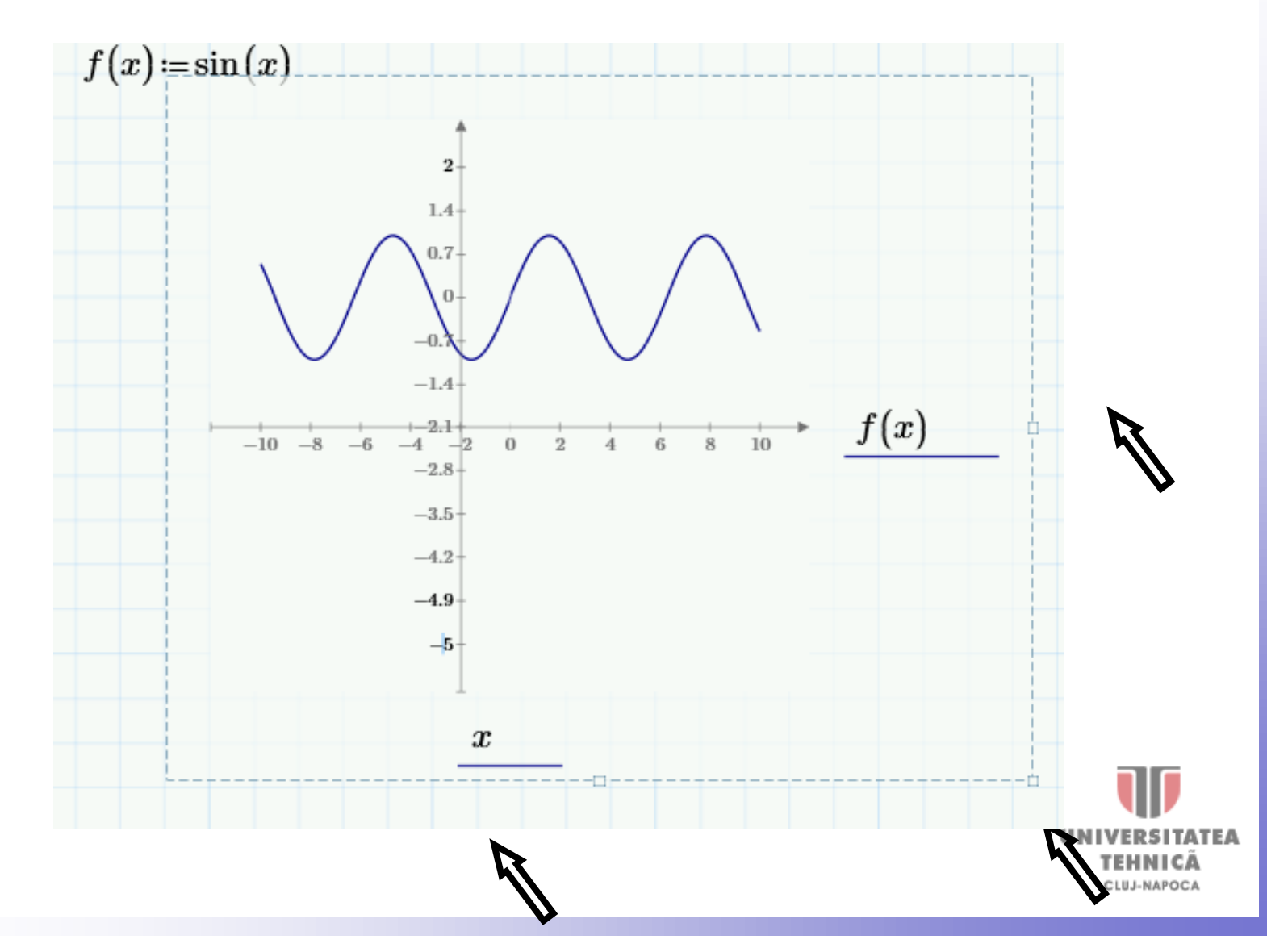

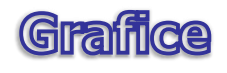

## Se poate schimba **culoarea de afișare**, **tipul axelor**, **indicatoarelor de punct**,

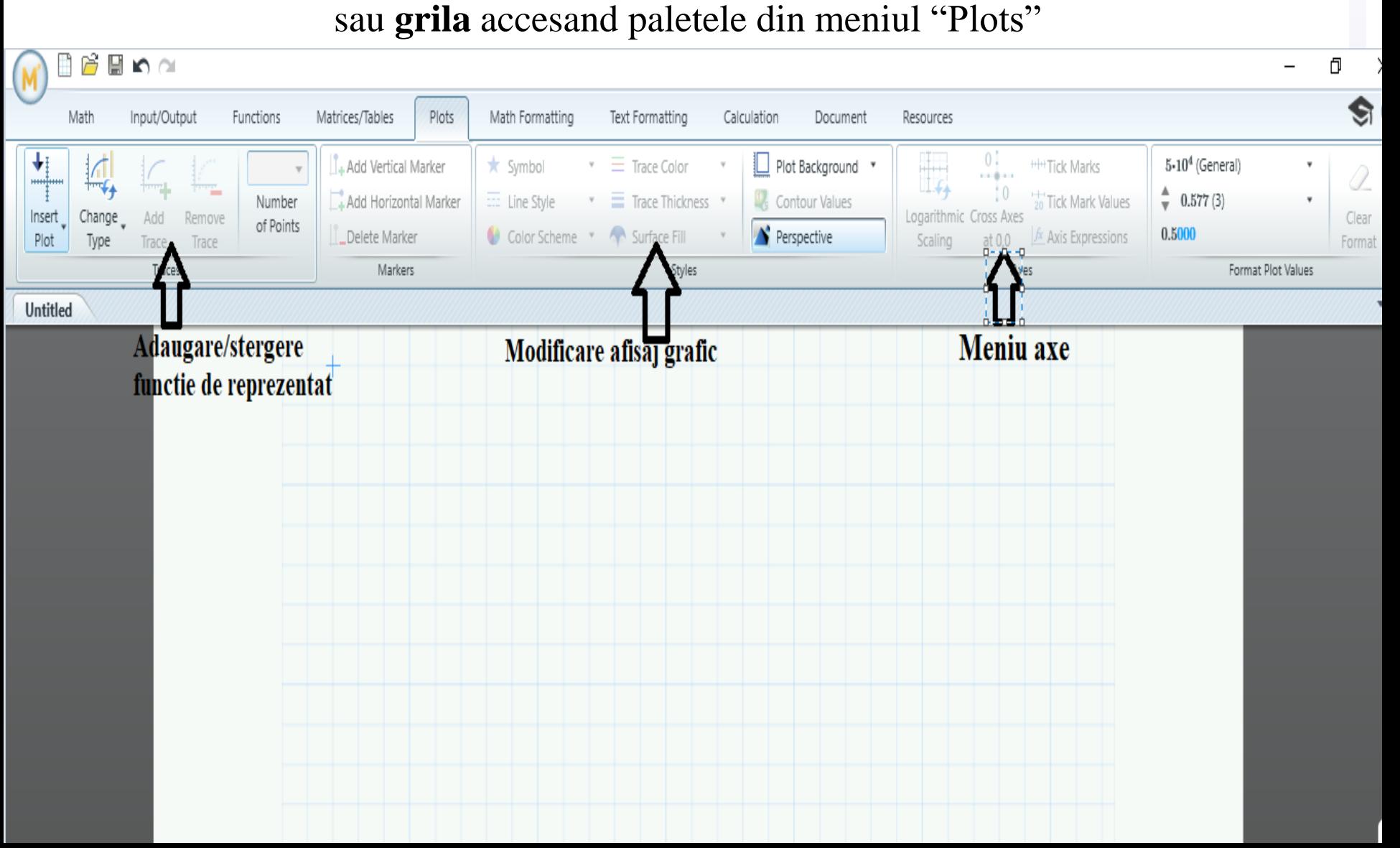

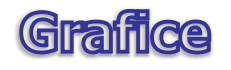

#### Pot fi afișate și mai multe funcții pe același grafic:

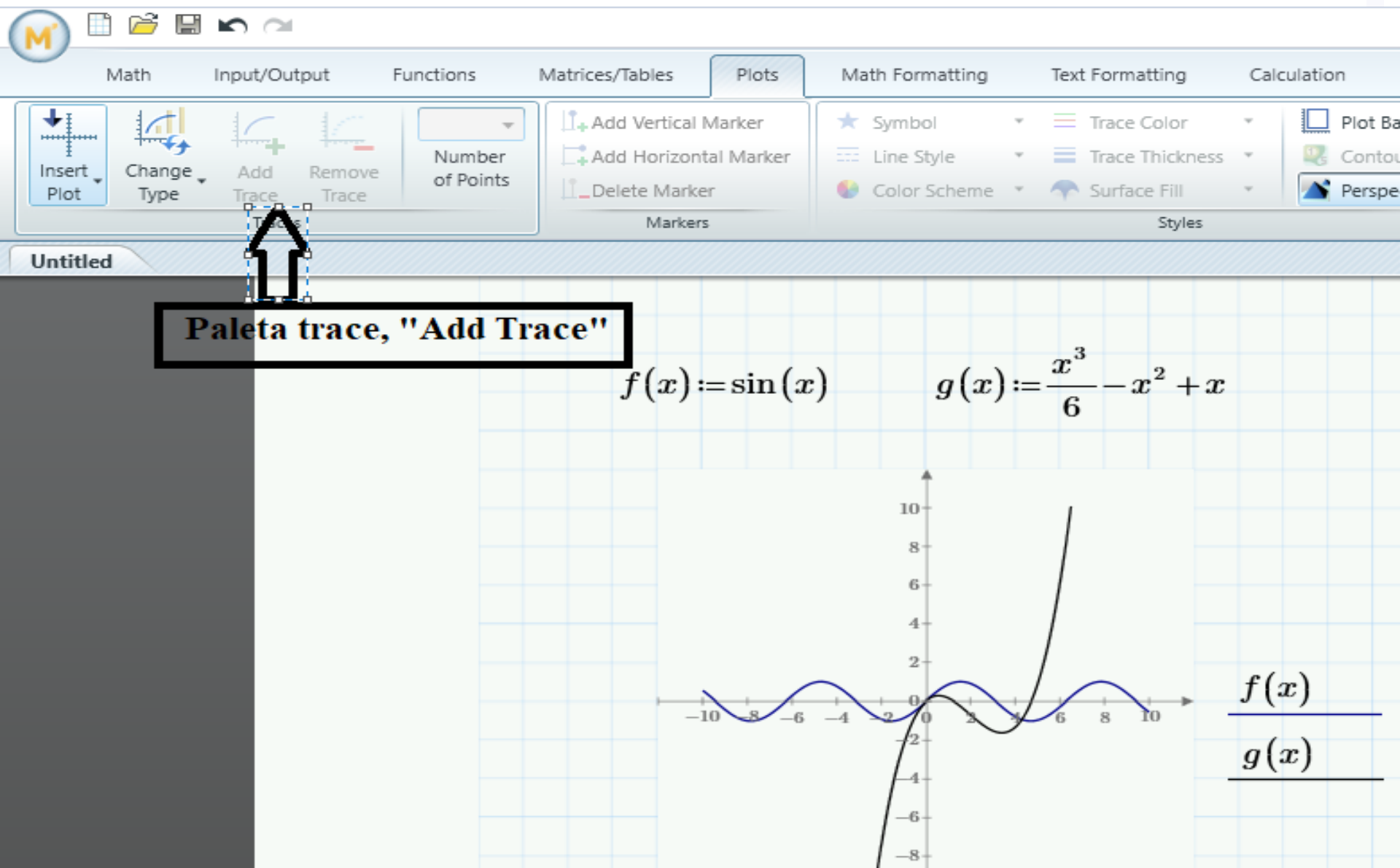

#### **Introducerea Matricelor**

- → Pentru a introduce o matrice în *Mathcad*, este necesar toolbar se acceseaza *Matrices/Tables (CTRL+M)*.
- → →Se selecteaza "Insert Matrix". Se pot adauga linii si coloane din paleta "Rows and columns"

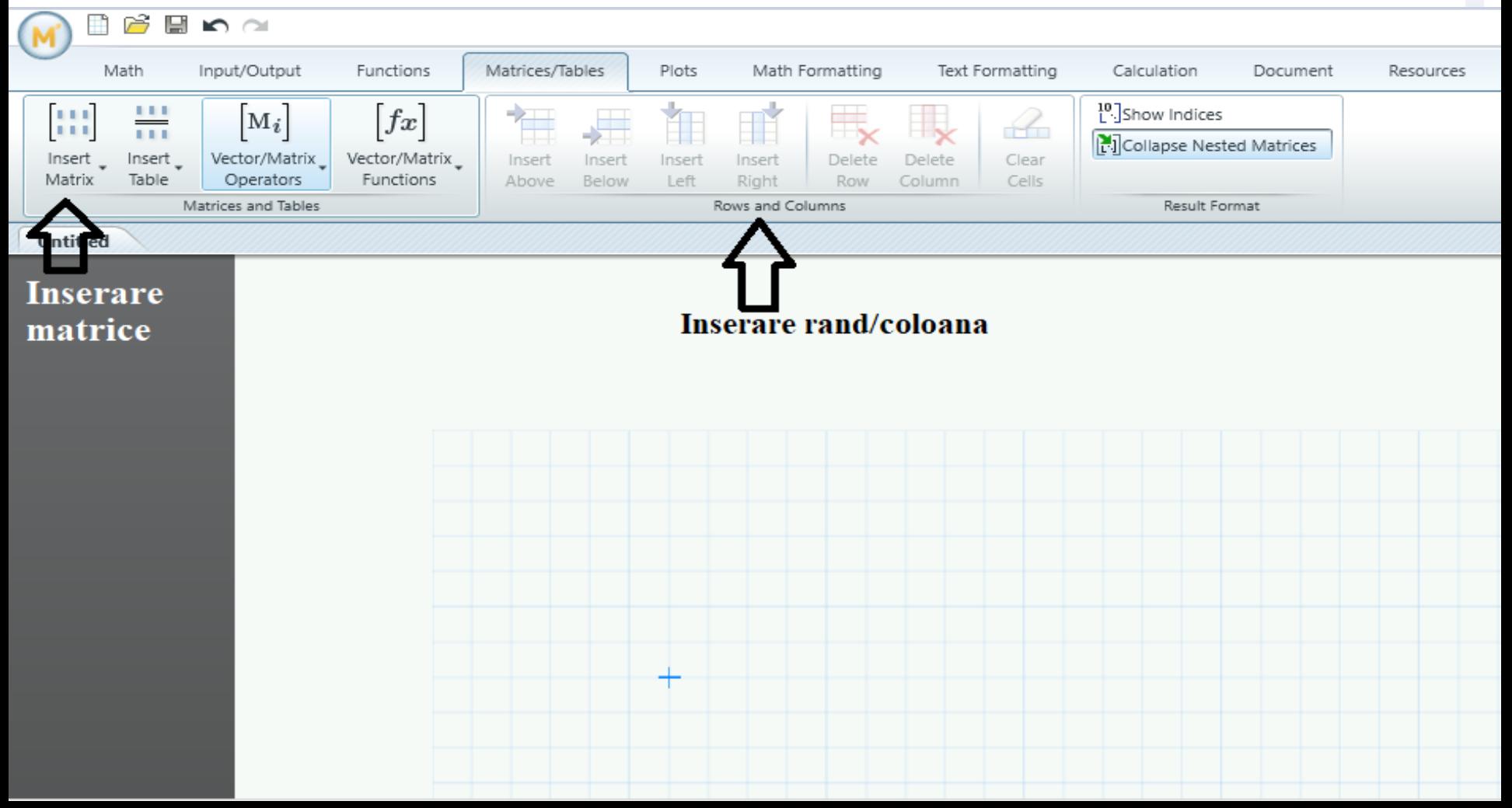

#### **Introducerea Matricelor**

Referirea la elementele unui matrice se face în felul următor: **Ma,b** unde M este matricea, **a** este linia, iar **b** este coloana. Numerotarea coloanelor și rândurilor începe la 0.

Matricelor se pot aplica comenzi, care ne oferă direct determinanta, inversa, transpusa matricei, ș.a.m.d. Comanda se poate aplica unei variabile de tip matrice, sau **direct unui matrice**. Când comanda se aplică direct unui matrice, cursorul de selecție trebuie să fie **lângă paranteza stânga sau dreapta** a matricei, **nu pe un element al matricei**.

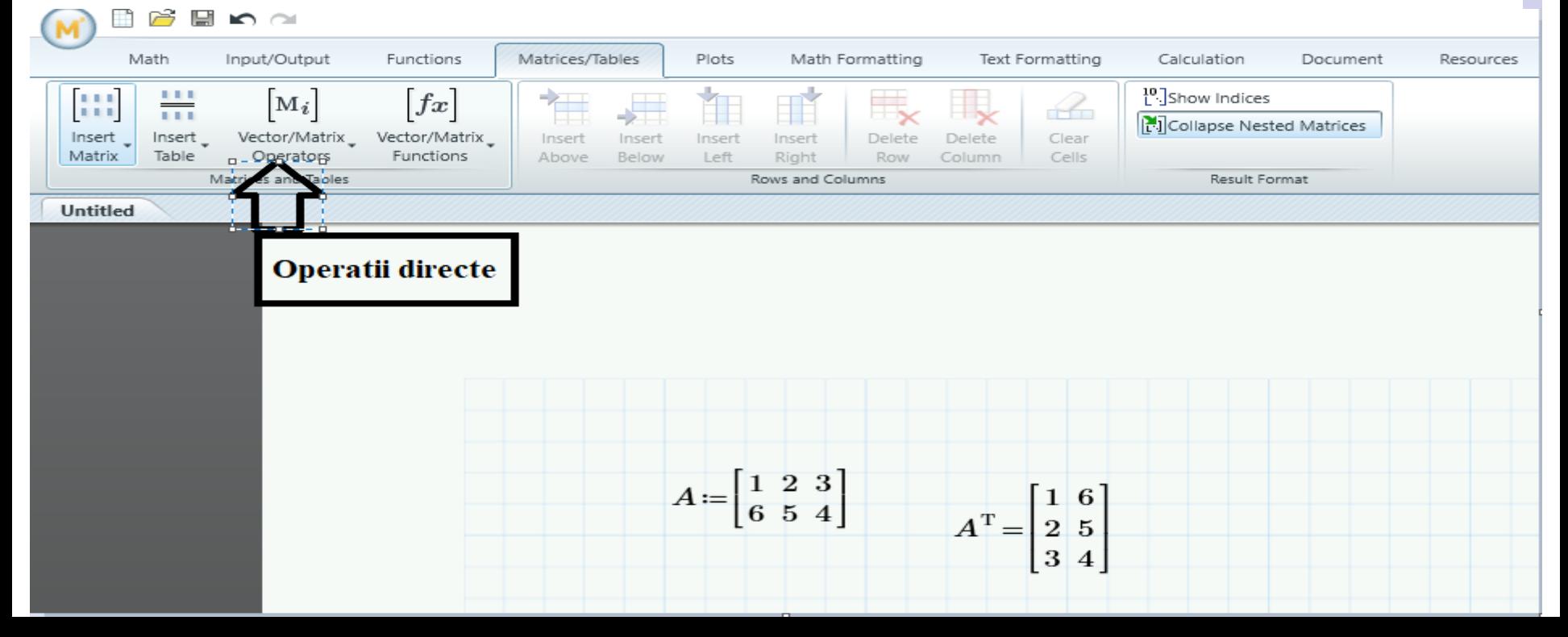

**Introducerea Matricelor** 

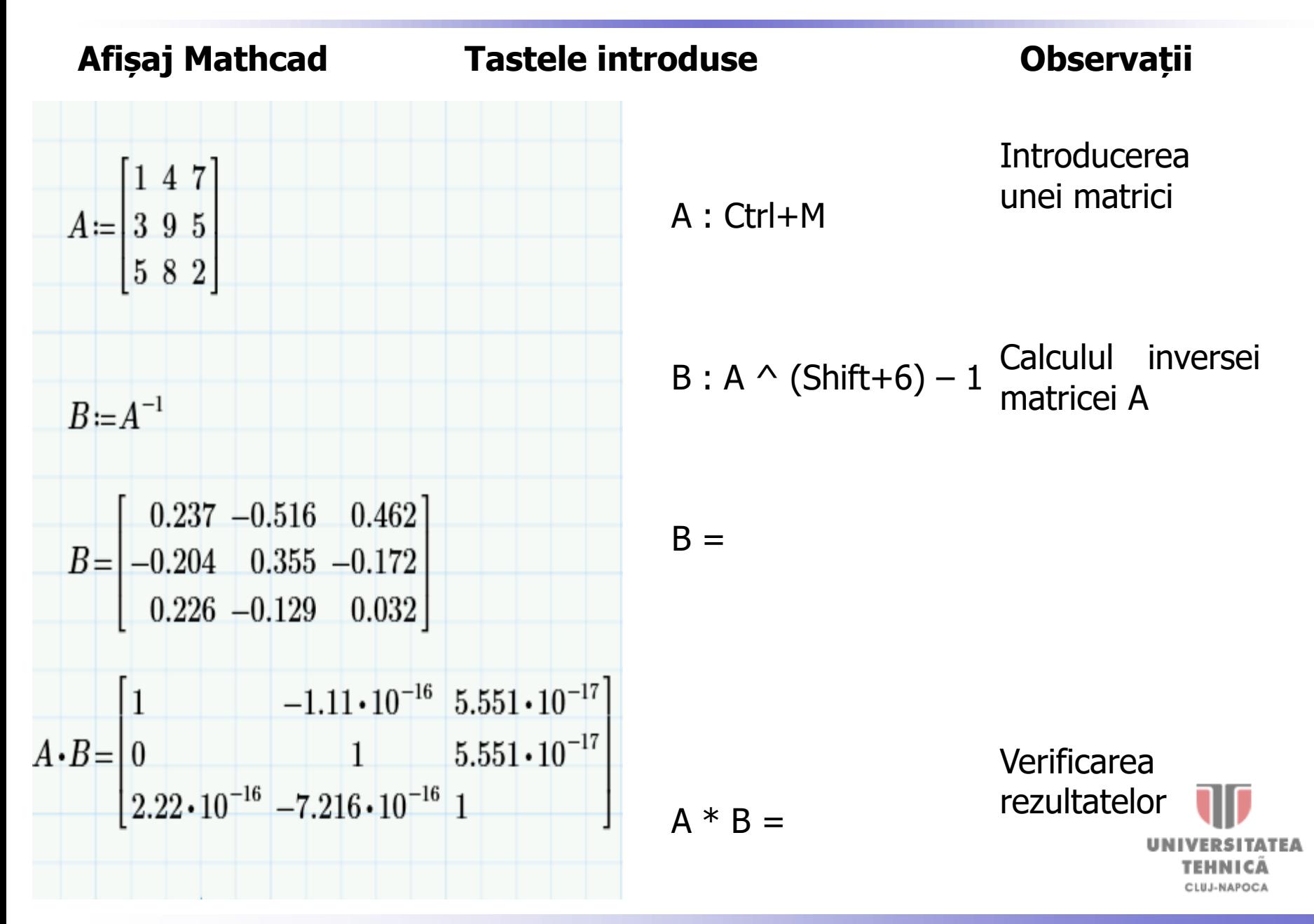

**Comanda Symbolics - Solve** 

Pentru verificarea soluției identificate prin metoda grafică se determină rădăcinile ecuație studiate utilizând și comanda Solve din Mathcad.

**Pasul 1.** Se introduce ecuația, utilizând egalul boolean. (Ctrl =).

$$
4x^3 + e^{2x} - 16 = 0
$$

**Pasul 2.** Se selectează necunoscuta din ecuație (în cazul nostru x).

$$
4 \times^3 + e^{2 \times} - 16 = 0
$$

**Pasul 3.** Se verifică solutia obținută apelând comanda *Symbolics – Solve.* 

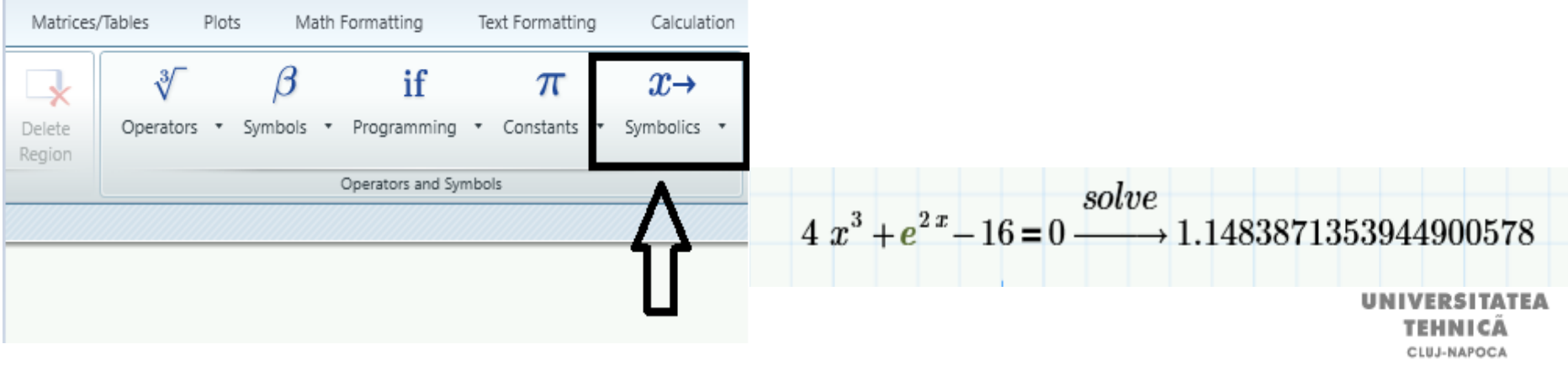

Funcția *root* permite determinarea unei soluții a unei ecuații algebrice f(x)=0 **în vecinătatea unui punct arbitrar fixat**.

solutie  $:= \text{root}(f(x), x)$ 

root(expresia sau numele funcției, variabila în raport cu care se rezolvă ecuația)

Să se rezolve ecuația:  $x^2 - \sin(x - \frac{\pi}{2}) - 1 = 0$  utilizând funcția *root* din Mathcad. 2 sinl x π 4  $\Big($ <sub>X</sub> –  $\overline{\phantom{a}}$  $\setminus$  $\bigg)$  $\begin{array}{c} \hline \end{array}$  $-\sin\left(x-\frac{1}{4}\right)-1=0$ 

**Pasul 1.** Se introduce ecuația și funcția atașată ecuației în Mathcad.

$$
x^{2}-\sin\left(x-\frac{\pi}{4}\right)-1=0
$$
  

$$
f(x):=x^{2}-\sin\left(x-\frac{\pi}{4}\right)-1
$$

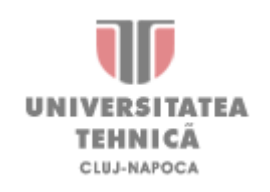

**Pasul 2.** Se definește o primă aproximare arbitrară a soluției.

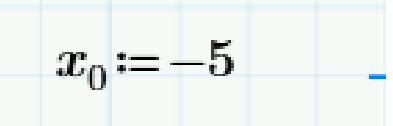

**Pasul 3.** Se aplică funcția *root.* 

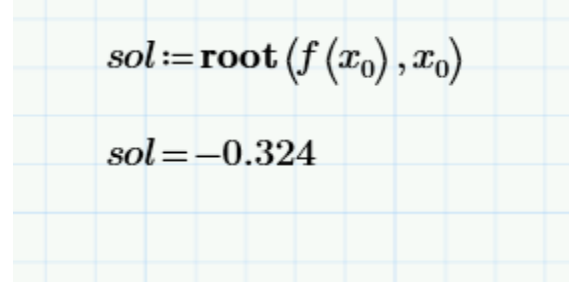

**Pasul 4.** Se verifică soluția obținută apelând din meniul principal Symbolics – Solve.

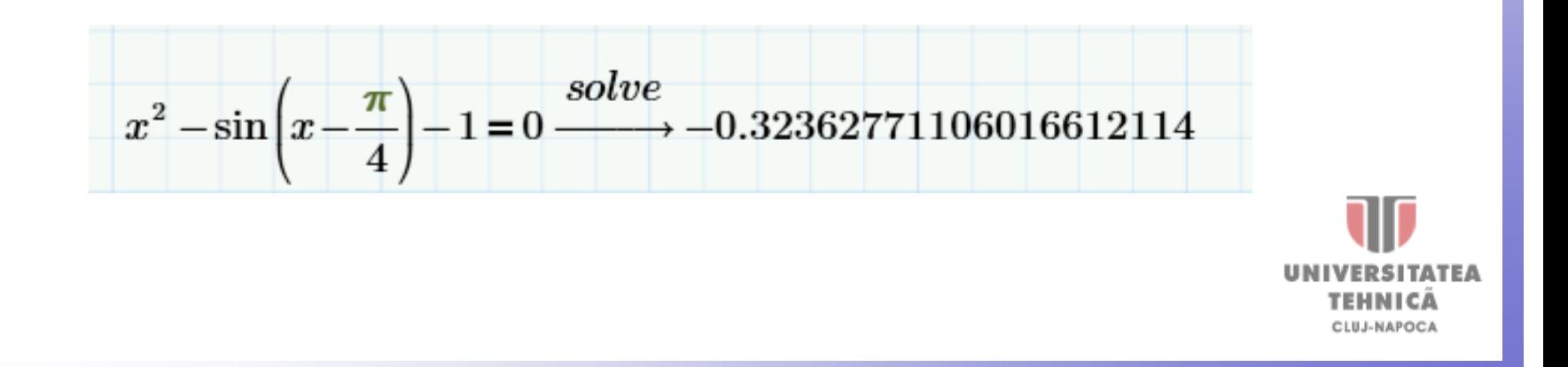

Funcția root permite determinarea tuturor soluțiilor **unei ecuații polinomiale.**

- Fie ecuația polinomială  $2x^5 - 7x^4 + 3x^3 - 8x^2 + 5x - 20 = 0$
- Să se determine rădăcinile utilizând funcția root din Mathcad.

**Pasul 1.** Se introduce ecuația și funcția atașată în *Mathcad*. Indicii formali se introduc cu tasta punct .

$$
2x5 - 7x4 + 3x3 - 8x2 + 5x - 20 = 0
$$
  

$$
f1(x) = 2x5 - 7x4 + 3x3 - 8x2 + 5x - 20
$$

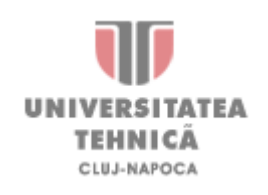

**Pasul 2.** Se determină prima soluție în modul prezentat în **Exemplul 1**, pentru o soluție aproximativă arbitrară.

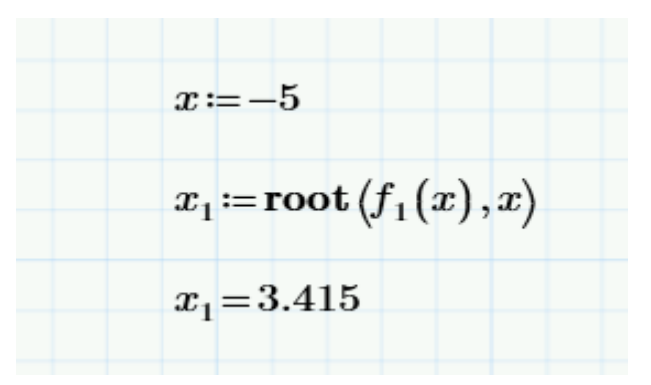

**Pasul 3.** Se determină a doua soluție.

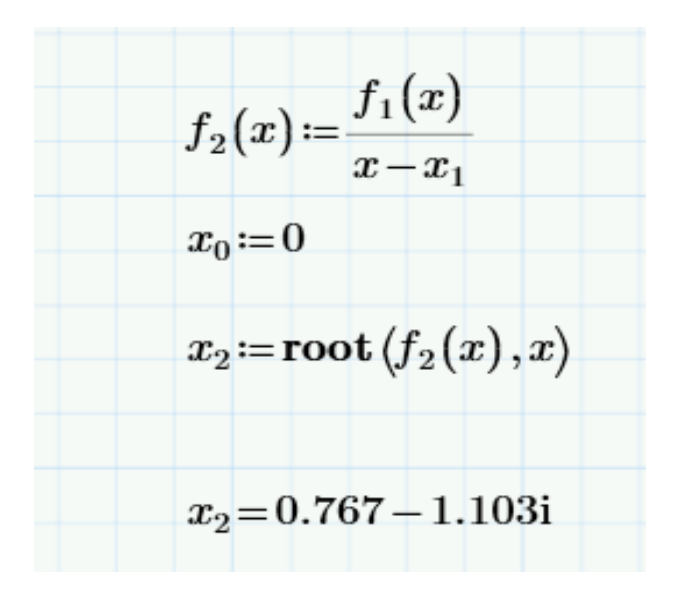

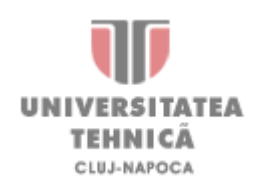

**Pasul 4.** Se determină restul soluțiilor în mod analog. (Numărul imaginar se introduce sub formă de **1i**) Dacă se caută soluții complexe aproximația introdusă va fi un număr complex.

> **Service**  $\sim$

$$
f_3(x) := \frac{t_2(x)}{x - x_2}
$$
  
\n
$$
x_0 := i
$$
  
\n
$$
x_3 := \text{root}(f_3(x_0), x_0)
$$
  
\n
$$
x_3 = 0.767 + 1.103i
$$
  
\n
$$
f_4(x) := \frac{f_3(x)}{x - x_3}
$$
  
\n
$$
x_0 := i
$$
  
\n
$$
x_4 := \text{root}(f_4(x_0), x_0)
$$
  
\n
$$
x_4 = -0.724 + 1.048i
$$
  
\n
$$
f_5(x) := \frac{f_4(x)}{x - x_4}
$$
  
\n
$$
x_0 := i
$$
  
\n
$$
x_5 := \text{root}(f_5(x_0), x_0)
$$
  
\n
$$
x_5 = 0.767 - 1.103i
$$

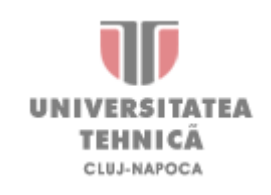

Să se rezolve ecuația polinomială  $x^4 - 7x^3 + 2x^2 + 6x - 10 = 0$  utilizând funcția *polyroots* din Mathcad.

**Pasul 1.** Se introduce ecuația în *Mathcad*.

$$
x^4 - 7x^3 + 2x^2 + 6x - 10 = 0
$$

**Pasul 2.** Se defineste vectorul coeficientilor:

• Vectorul se introduce cu ajutorul toolbar-ului *Matrix*. Se selectează prima icoană, Matrix or Vector (Shortcut: Ctrl+M), conform figurii 2.21.

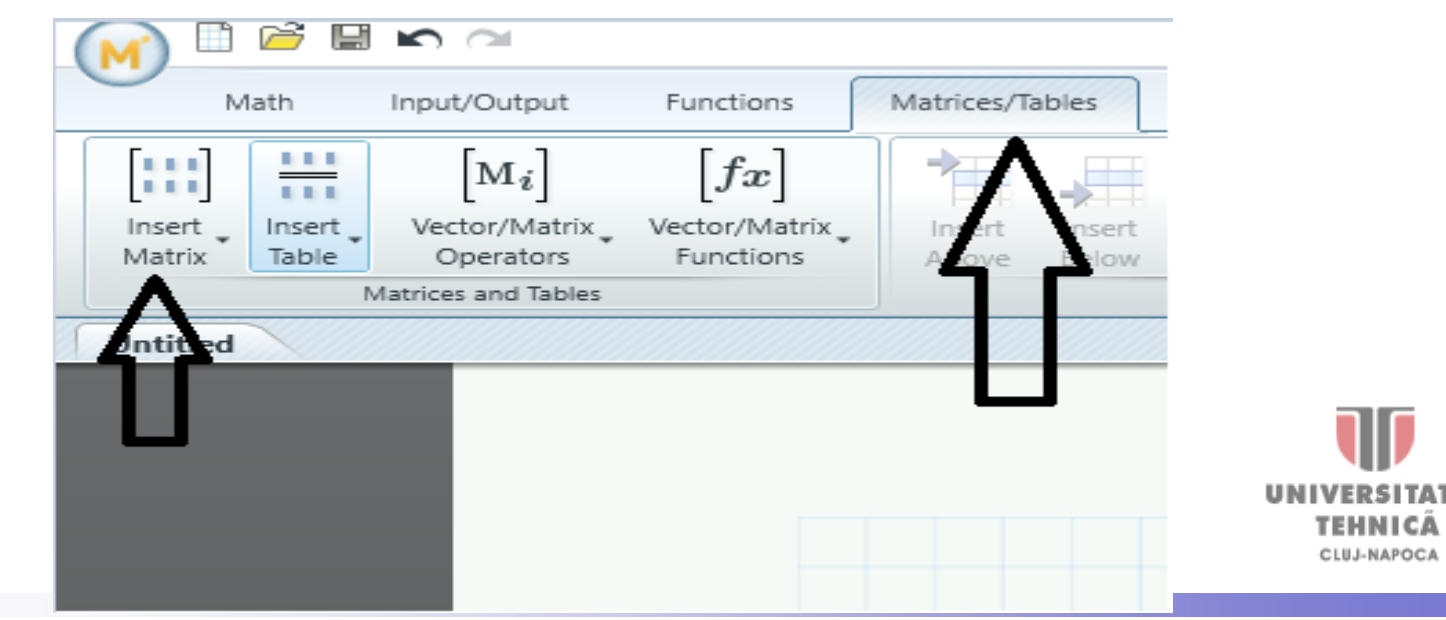

#### **Pasul 5.** Se introduc coeficienții începând cu **gradul cel mai mic**.

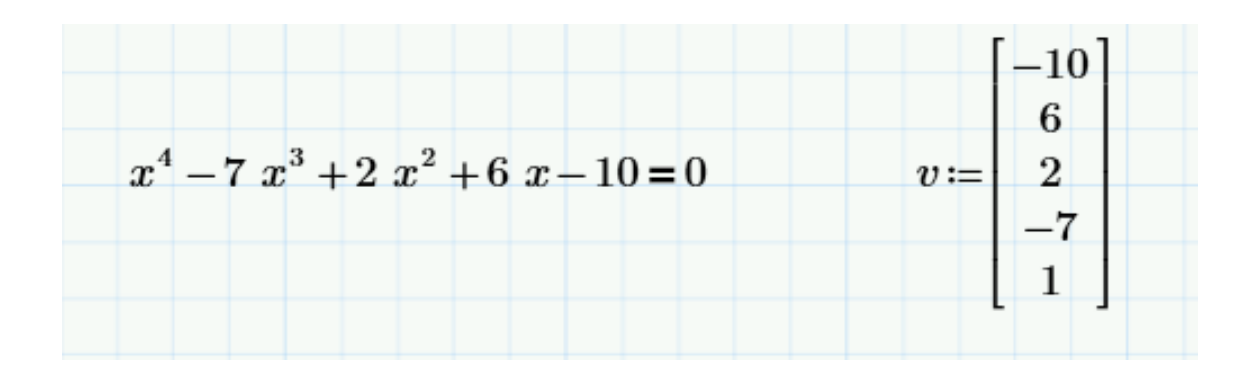

**Pasul 6.** Se determină soluțiile în modul prezentat mai jos. Rezultatul obținut este tot un vector, numit vectorul soluțiilor.

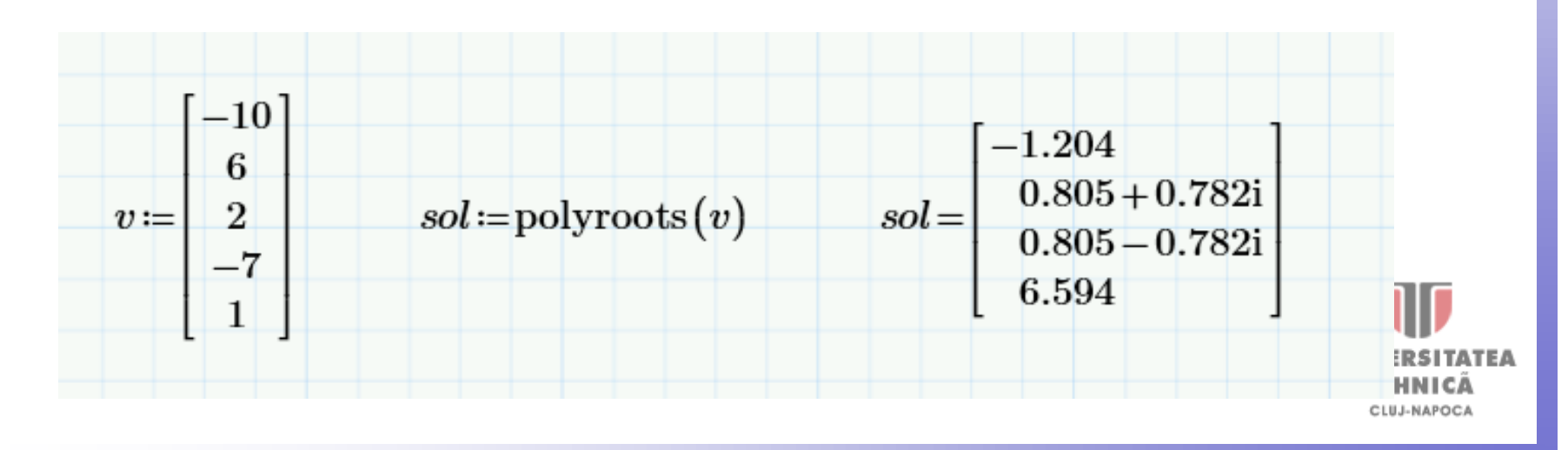